# DucoBox **Hygro Plus HANDS ON**

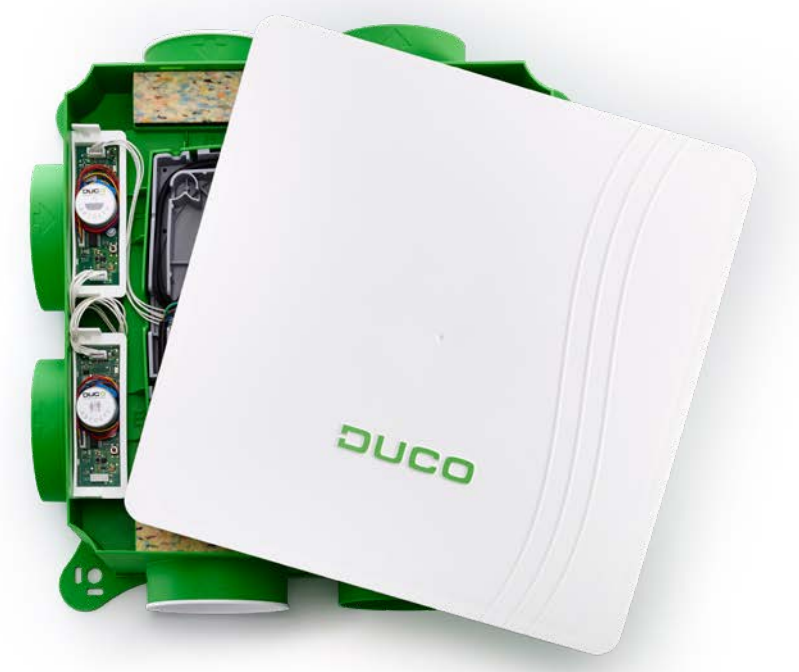

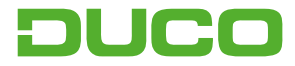

# **1. Connexions & Boutons**

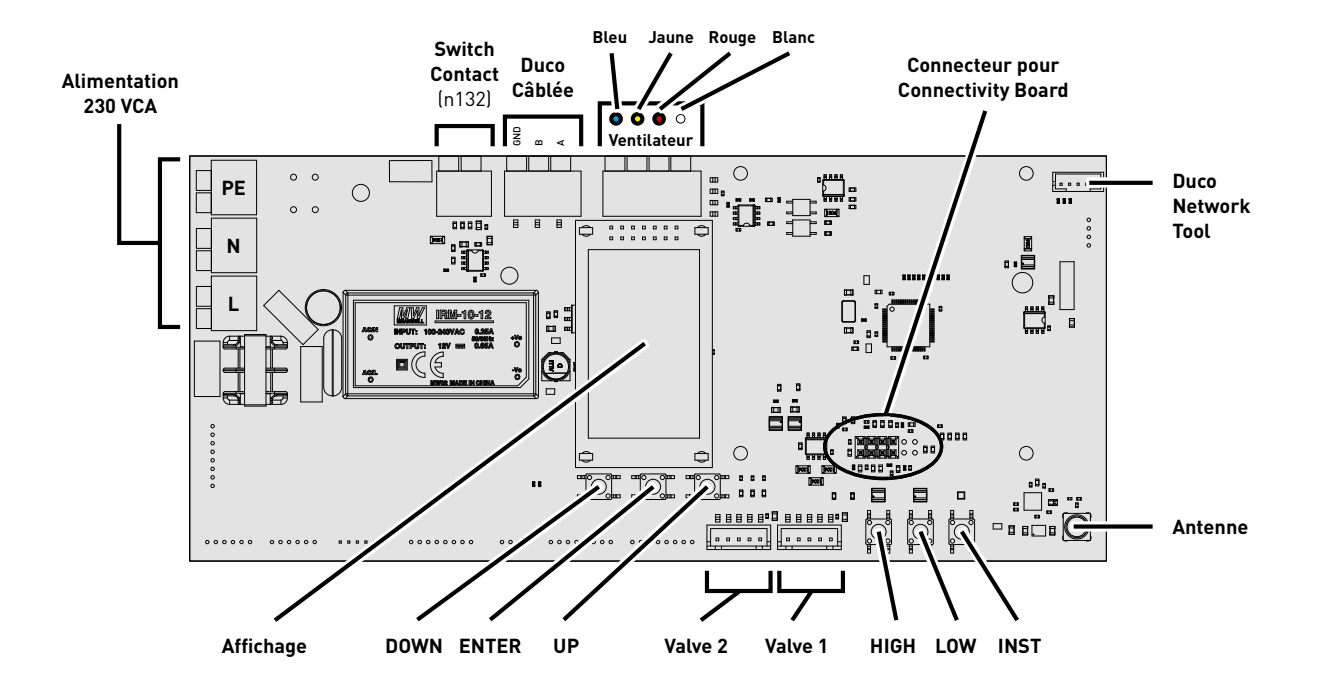

# **2. Indication LED**

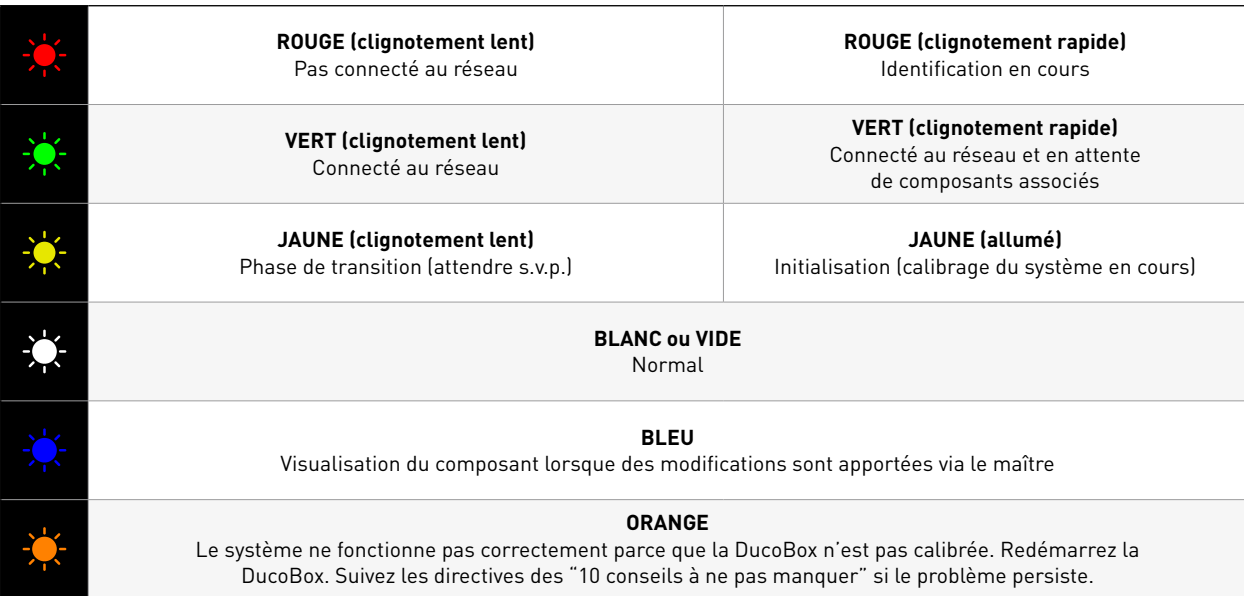

# **3. Installation electronique**

### a. Câblage des Clapets de réglage

Les clapets de réglage, équipés ou non en option d'un capteur pour la mesure du CO2 ou de l'humidité, veillent à ce que seul l'air vicié et/ ou humide soit évacué, quand et où cela s'avère nécessaire et en quantité adéquate.

Raccordez le 'VALVE' connecteur du DucoBox avec le IN du clapet. Raccordez le cas échéant le OUT du clapet avec le IN d'un autre clapet à ajouter. Il faut toujours qu'un clapet au moins soit raccordé au DucoBox. (voir illustration)

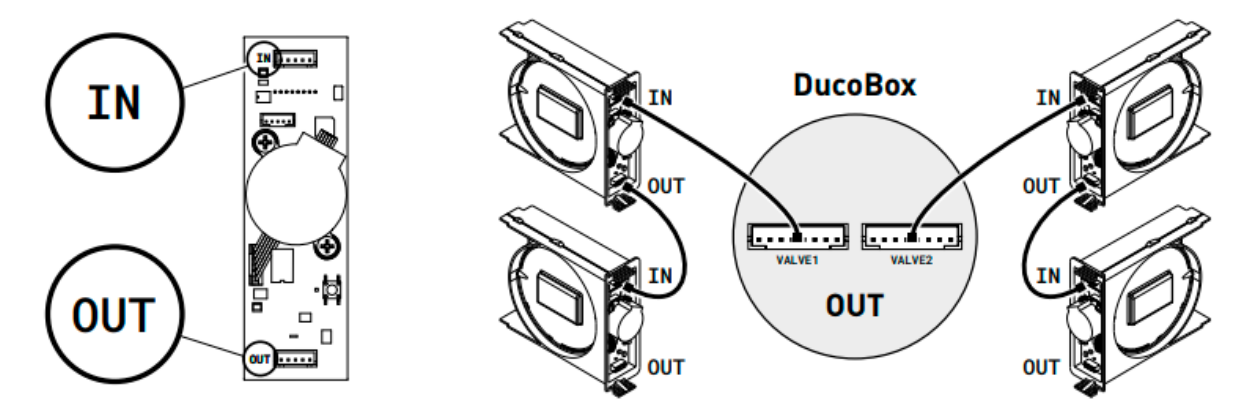

## b. Installer/User mode :

Pour ajouter des composants au réseau, retirer ou remplacer, le système devrait être mis en 'Installer mode'. La LED sur chaque composant indique le mode actif du composant.

Le mode d'installation (« Installer mode ») peut être activé en appuyant sur le bouton « INST » sur le DucoBox Hygro Plus. Quand le LED se met à clignoter en vert sur l'unité maître, « l'installer mode » est actif. Appuyez de nouveau sur « INST » pour revenir au « User mode » (LED complètement allumé ou éteint). Après 15 minutes d'inactivité, le système revient automatiquement au « User mode ».

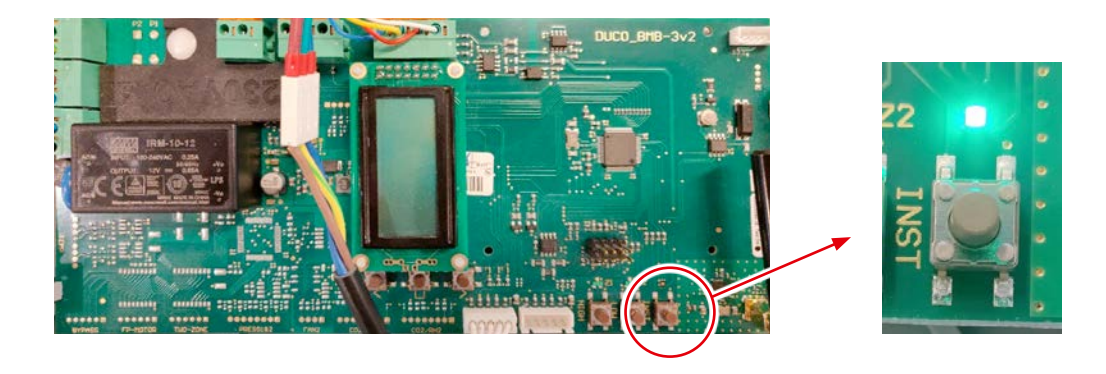

### c. Ajouter des composants :

### **Ajouter un composant sur le système complet :**

- **1.** Activez le mode d'installation (Installer mode) en appuyant sur « INST » du DucoBox. La LED clignotera rapidement vert.
- **2.** Ajoutez les composants de commande en appuyant 1x sur le composant à connecter. La LED commencera à clignoter rapidement en vert.

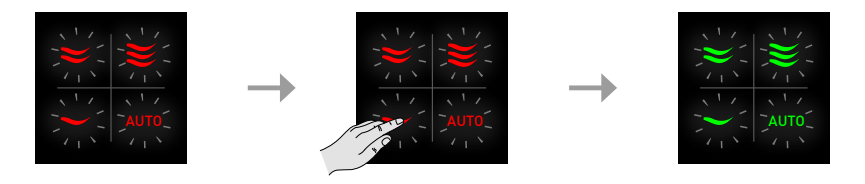

### **Ajouter un composant sous une zone :**

- **1.** Activez le mode d'installation (Installer mode) en appuyant sur « INST » du DucoBox. La LED clignotera rapidement vert.
- **2.** Appuyez 1 x sur le clapet de réglage de sorte que la LED commence à clignoter rapidement en vert. Des composants peuvent maintenant être ajoutés dans cette zone.

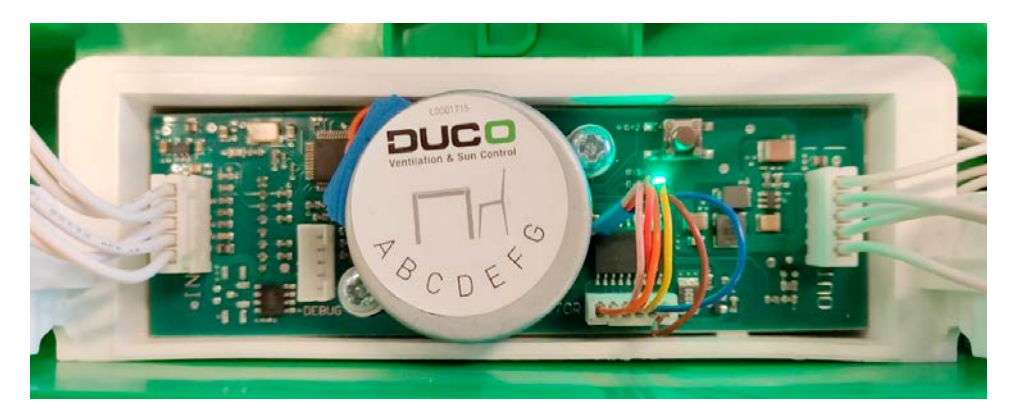

**3.** Ajoutez les composants de commande en appuyant 1x sur le composant à connecter. La LED commencera à clignoter rapidement en vert.

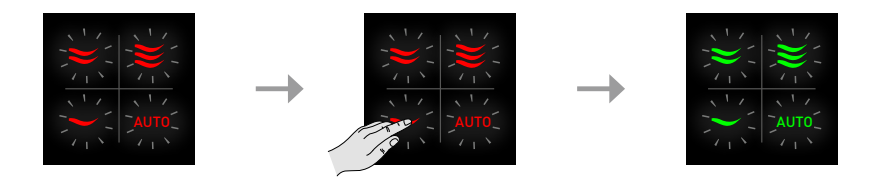

- **4.** Répétez l'étape 3 jusqu'à ce que tous les autres composants soient connectés dans la zone actuelle.
- **5.** Répétez les étapes de 2 à 4 pour les zones restantes.

**6.** Lorsque tous les composants sont connectés, « l'Installer mode » peut être désactivé en appuyant sur « INST » sur le DucoBox Hygro Plus. Les LED sur tous les composants s'arrêteront de clignoter et le système passera en « mode utilisateur »

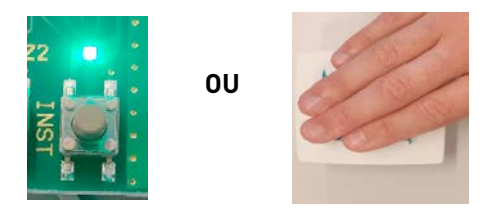

**Conseil ! Ne connectez jamais plus d'un système comportant des composants RF simultanément**. Les composants risquent se connecter au mauvais système ou ne pas réagir.

# **4. Réglage d'air**

Pour que le système fonctionne correctement, il doit être calibré. Cela garantit un fonctionnement aussi silencieux que possible et efficace au niveau énergétique.

### a. Réglage des bouches d'extraction :

Les bouches d'extraction doivent être ajustées **en fonction de la situation**. Si vous utilisez des bouches DucoVent Design, laissez toujours l'anneau extérieur en place pour assurer le confort acoustique.

**Une bouche par clapet :** Ouvrez entièrement toutes les bouches, quel que soit le débit souhaité. Si vous utilisez des bouches DucoVent Design, laissez l'anneau extérieur en place pour assurer le fonctionnement acoustique.

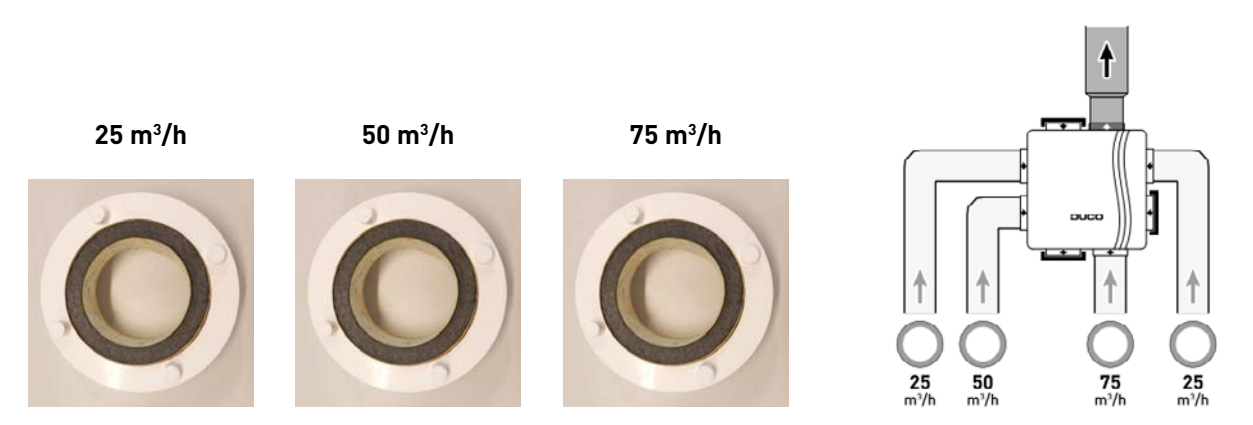

#### **Plusieurs bouches par clapet avec des débits identiques :**

Ouvrez entièrement toutes les bouches, quel que soit le débit souhaité. Réglez le clapet sur la somme des débits des bouches via le menu d'affichage ou l'Appli Duco Installation.

Exemple : 2 bouches de 50 m³/h  $\rightarrow$  régler le clapet sur 100 m<sup>3</sup>/h.

#### **Plusieurs bouches par clapet avec des débits différents :**

Réglez les bouches d'extraction de sorte qu'elles correspondent au débit désiré conformément au tableau de la page 13. Réglez le clapet sur la somme des débits des bouches via le menu d'affichage ou l'Appli Duco Installation.

Exemple : bouche de 25 m<sup>3</sup>/h et bouche de 75 m<sup>3</sup>/h  $\rightarrow$  régler le clapet sur 100 m<sup>3</sup>/h

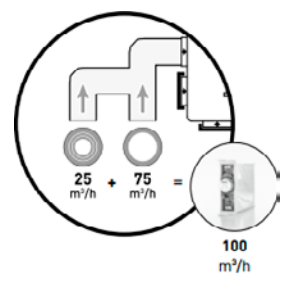

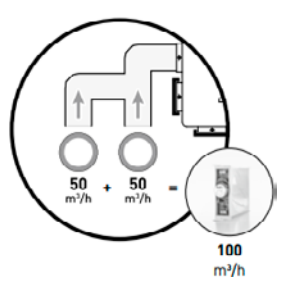

### b. Calibrage:

**1.** Fermez toutes les fenêtres et les portes. Veillez à ce que **toutes les ouvertures de canal dans le DucoBox soient complètement fermées** et à ce que le couvercle du DucoBox soit fermé ! Évitez les fuites d'air dans les canaux de ventilation

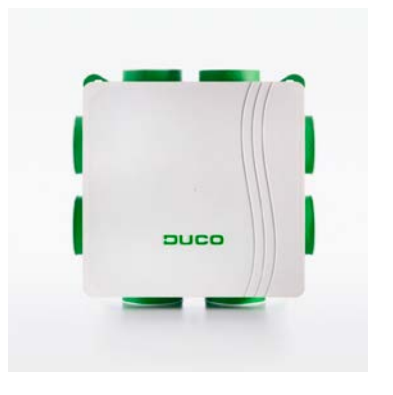

- **2.** Retirez la fiche de la prise murale et remettez-la au bout de 10 secondes. Le DucoBox se calibrera automatiquement au démarrage. Le calibrage dure tout au plus 7 min 30 ( 30 secondes + 1minute par clapet connecté)
- **3.** Quand le calibrage est correctement effectué, la LED est blanche/ éteint. Si la LED est orange, le calibrage n'est pas réussi (trop de résistance dans les gaines, fuite d'air…)

**4.** Ouvrez le couvercle du DucoBox

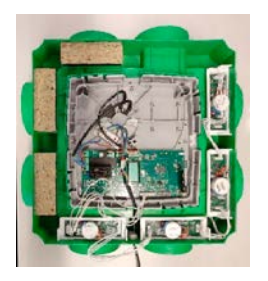

**5.** Appuyez brièvement sur « HIGH ». Le DucoBox restera en mode de réglage pendant 30 minutes (par défaut).

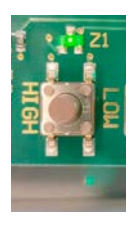

**6.** Fermez le couvercle.

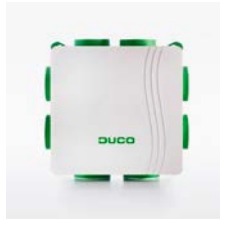

**7.** Mesurez le débit à chaque bouche de ventilation. Si un débit dévie du débit souhaité, il est possible de le modifier via le menu d'affichage ou via l'Appli Duco Installation. Si vous en avez terminé avant le délai de 30 minutes préréglé de façon standard, vous pouvez rouvrir le couvercle du DucoBox et appuyer une nouvelle fois sur « HIGH ». Replacez ensuite le couvercle sur le DucoBox.

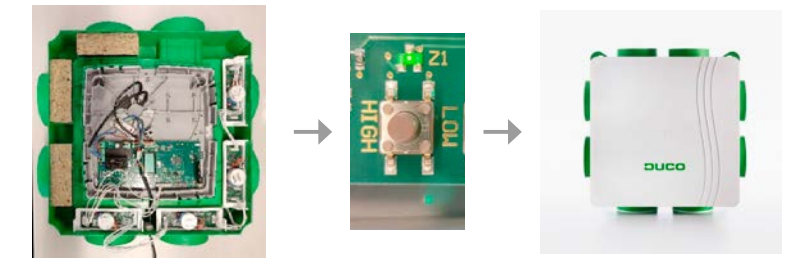

# **5. Réglages**

### **Menu display :**

Le menu peut être actionné via les boutons à flèches (▲, ▼) et la touche enter (■). Vous pouvez faire défiler le menu via les boutons à flèches Vous pouvez revenir au menu supérieur via « **back** » à la fin de chaque menu. Appuyez brièvement les boutons à flèches ensemble pour revenir au menu principal. Après 2 minutes d'inactivité, l'écran sera automatiquement désactivé. Appuyez sur un bouton (▲, ▼, ou ■) pour réactiver l'affichage.

# a. Modifier le débit d'un Clapet :

**1.** Accédez à **config**.

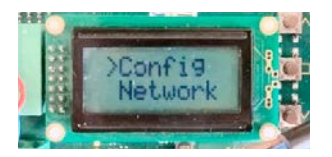

**2.** Accédez à **valve.**

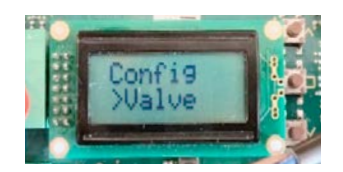

**3.** Accédez au clapet de réglage, indiqué par le « node x » où « x » est le numéro de node. La LED du clapet de réglage sélectionné devient bleue

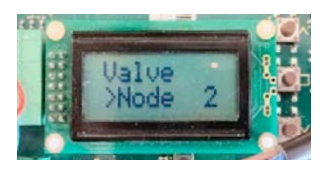

**4.** Accédez à **Flow**.

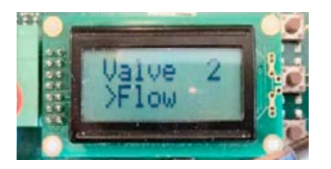

**5.** 19. Réglez le débit avec les touches fléchées  $(A, \nabla)$  jusqu'à ce que le débit désiré ait été atteint et confirmez avec enter  $[$   $\blacksquare$ ).

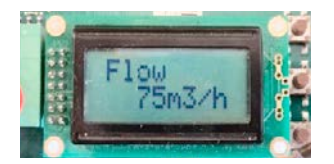

**6.** Répétez ces étapes pour chaque clapet de réglage

# **6. Installation electronique**

### a. Effacer un composant :

### **Effacer un composant 230VCA :**

Activez « l'Installer mode » pour supprimer un composant. Appuyez **1 x longuement** sur un bouton du composant afin de le supprimer du réseau

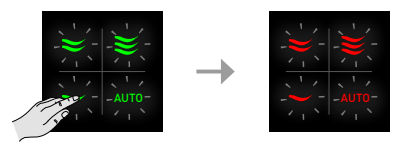

#### **Effacer un composant à pile :**

Appuyez 1x longuement sur deux boutons en diagonale pendant 5 à 6 secondes. La LED va clignoter orange. Ensuite appuyez 1 x longuement sur un des quatre boutons jusqu'à ce que la LED clignote rouge.

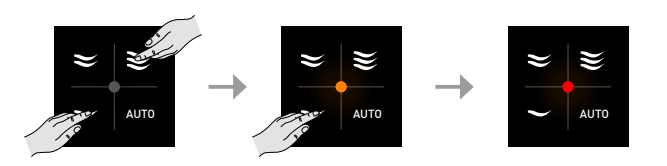

Pour supprimer tous les composants du réseau (par exemple en cas de problèmes), il est possible d'appuyer **longuement sur « INST »** en 'Installer mode' jusqu'à ce que la LED rouge se mette à clignoter. Le DucoBox redémarrera (environ 15 secondes) et le voyant cessera de clignoter.

# **7. Appli Duco Installation**

Rapide, efficace et simple : c'est ce que représente l' Appli Duco Installation. Cette application aide et soutient - les installateurs à créer et à maintenir un environnement de vie optimal d'une manière extrêmement conviviale.

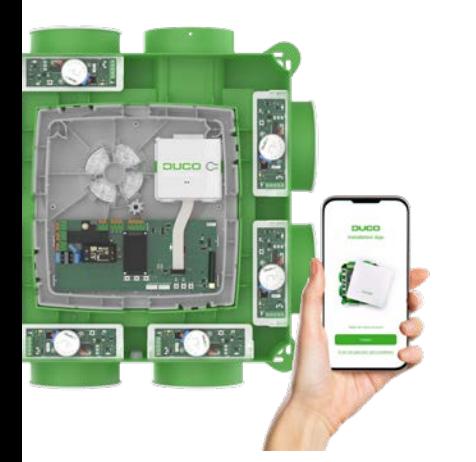

#### **Via l'application d'installation, vous pouvez :**

- $\rightarrow$  Équilibrer rapidement et facilement le système de ventilation DucoBox
- $\rightarrow$  Assistant d'installation pratique
- $\rightarrow$  Lire et modifier les paramètres et générer un rapport d'intervention
- $\rightarrow$  Lire les messages d'erreur
- $\rightarrow$  Générer un rapport de ventilation prêt à l'emploi conformément à STS-73
- $\rightarrow$  Ajouter des photos de l'installation
- $\rightarrow$  Télécharger de la documentation
- $\rightarrow$  Effectuer des mises à jour logicielles

#### **Conditions d'utilisation**

Un Duco Kit d'Installation est requis pour utiliser l' Appli Duco Installation. Ce kit est relié à la DucoBox par une connexion wifi locale point à point.

L'appli et le kit d'installation fonctionnent avec les modèles DucoBox suivants : DucoBox Silent Connect, DucoBox Focus, DucoBox Energy Comfort (Plus) et DucoBox Energy Premium.

Téléchargez gratuitement l'Appli Duco Installation dans l'App Store ou sur Google Play.

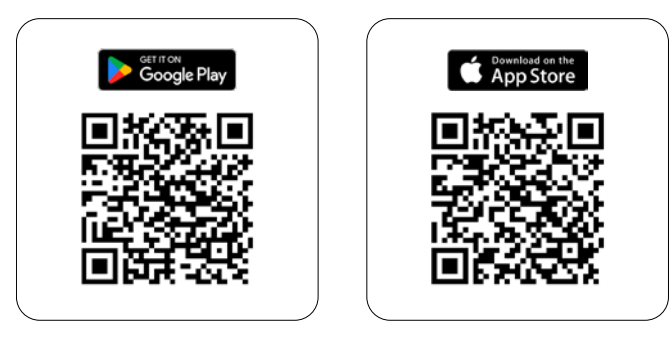

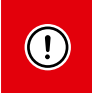

Saviez-vous que vous bénéficiez d'une année de garantie supplémentaire lorsque vous équilibrez correctement une DucoBox via l'Appli Duco Installation ?

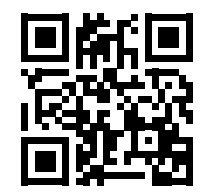

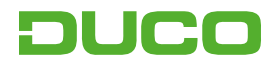

We inspire at **www.duco.eu**